## *Réinitialisation de mot de passe en cas d'oubli*

Microsoft Pour réinitialiser son mot de passe seul Se connecter aller sur la page d'authentification de prénom.nom@inserm.eu **Teams 1** Pas de compte ? Créez-en un ! [teams.microsoft.com](http://teams.microsoft.com) Votre compte n'est pas accessible ? Options de connexion Saisir l'adresse **prénom.nom@inserm.eu** Suivant **Nicrosoft** ← prénom.nom@inserm.eu Entrez le mot de passe **2** Cliquer sur **J'ai oublié mon mot de passe** Mot de passe J'ai oublié mon mot de passe Se connecter Microsoft Retournez sur votre compte Une page de vérification s'ouvre étape de vérification 1 > choisir un nouveau mot de passe

afin de procéder à la validation de l'identité du demandeur.

**3**

En cliquant, un code sera envoyé à l'adresse de messagerie ou au téléphone portable renseignés précédemment. Ce code doit être mis dans le champs proposé pour vérification.

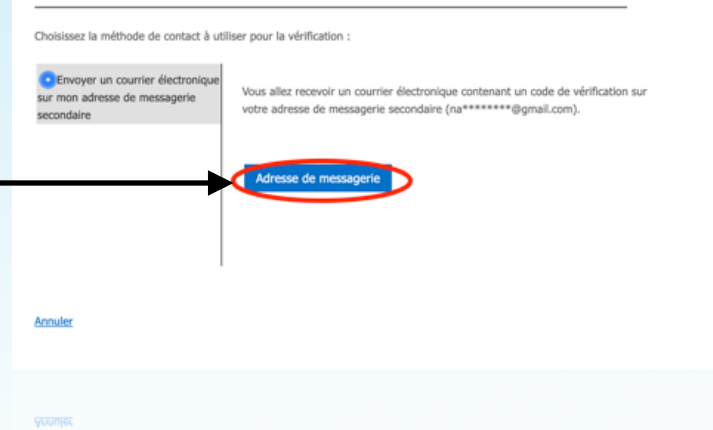

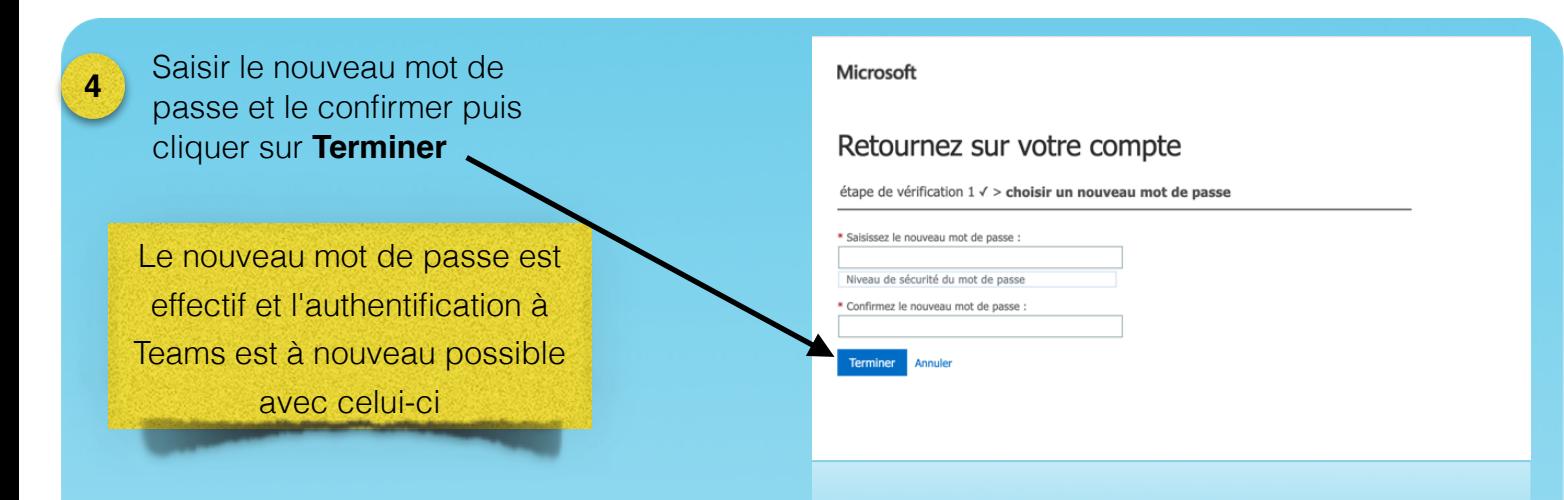

## *3 . Changement du mot de passe Teams*

Le remplacement du mot de passe est possible depuis l'interface web **[office.com](http://office.com/)**

**S'authentifier avec les identifiants déjà connus**.

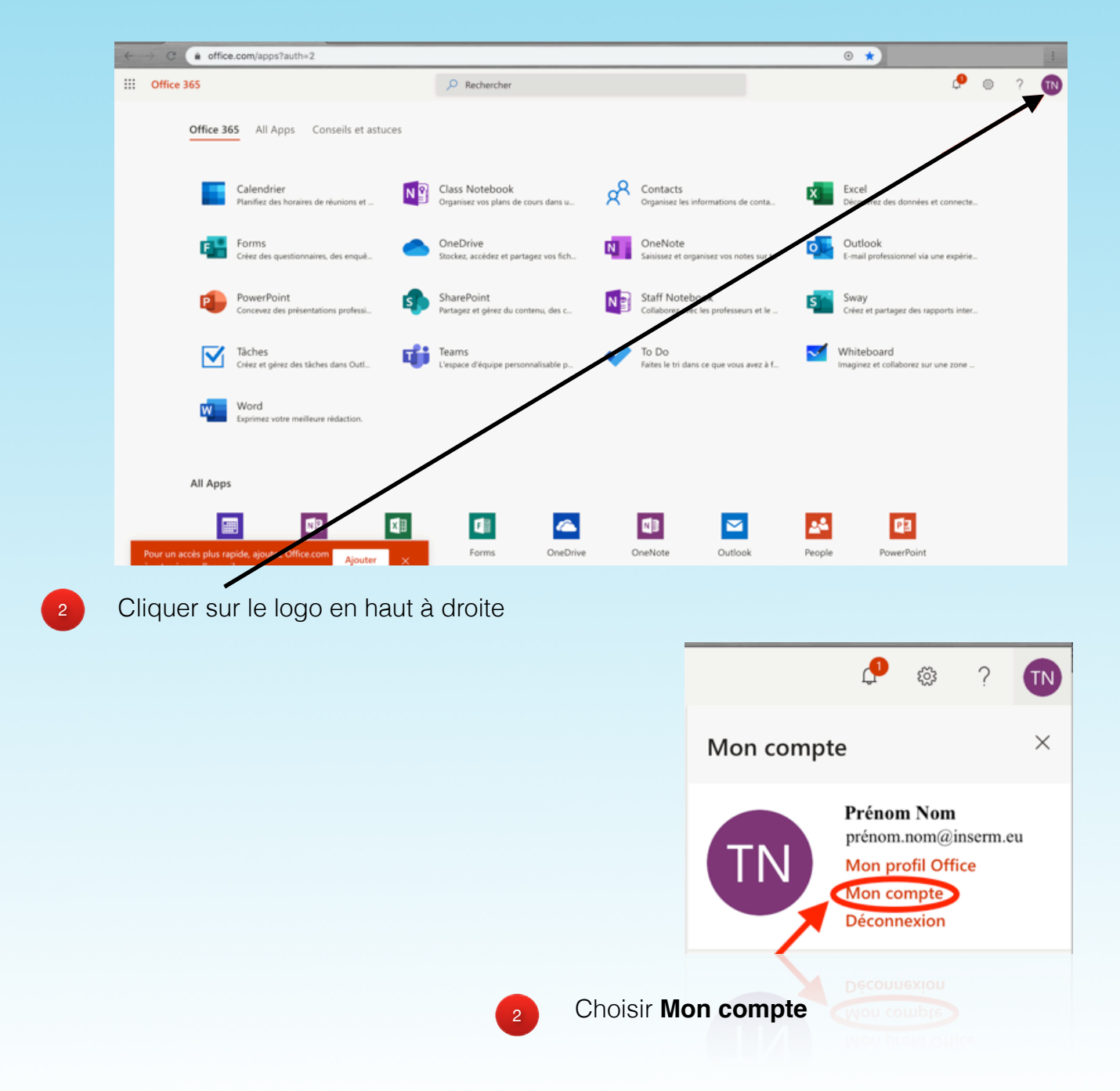

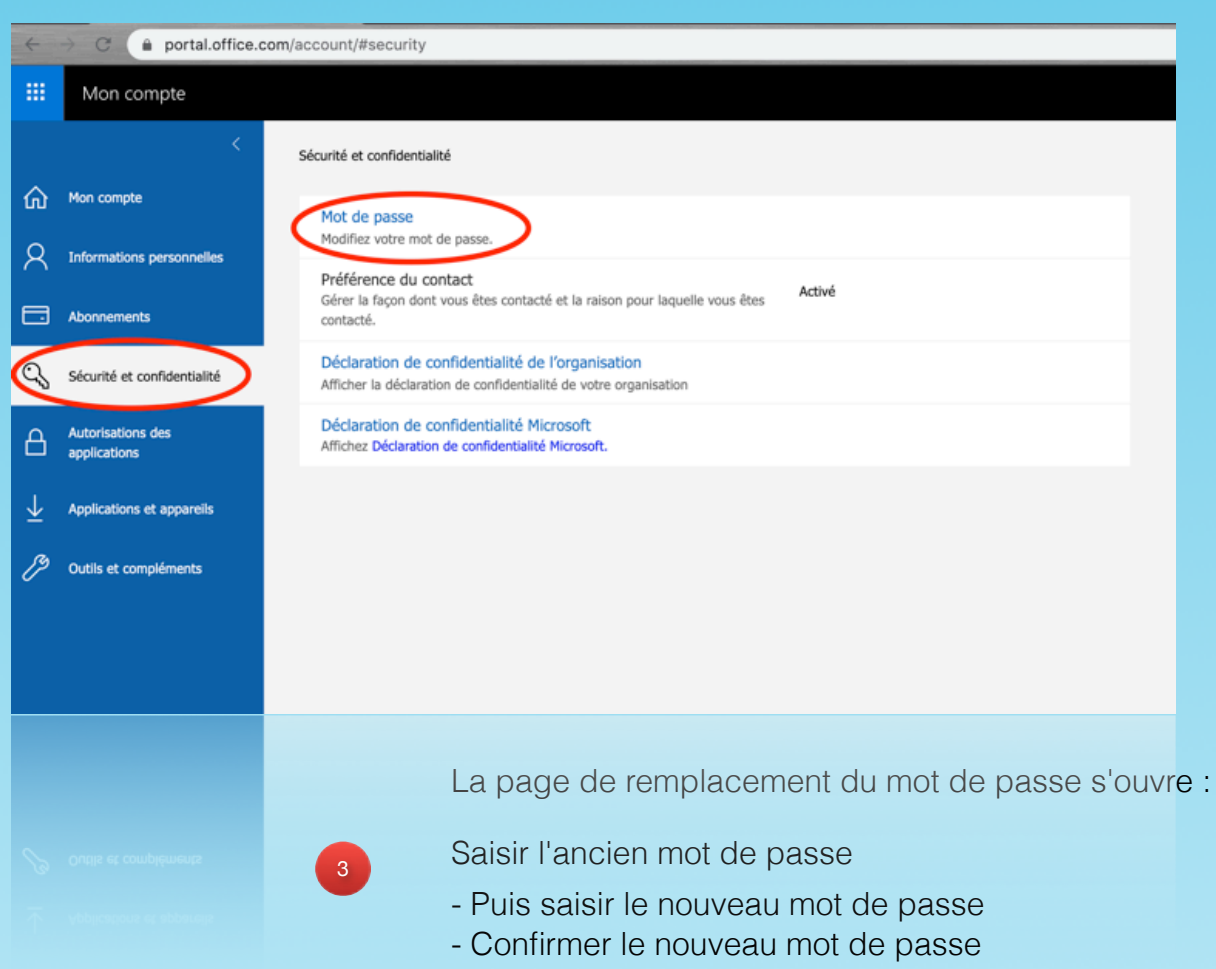

- Cliquer sur **Envoyer** cliquer sur **Terminer**

## changer le mot de passe

Mot de passe fort requis. Saisissez 8 à 256 caractères. N'incluez pas des noms ou des mots courants. Combinez des majuscules, des minuscules, des chiffres et des symboles.

Identifiant utilisateur prénom.nom@inserm.eu

Ancien mot de passe

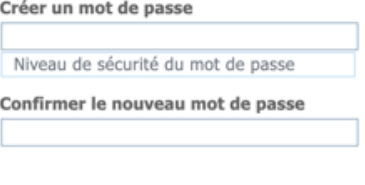

envoyer annuler **Le nouveau mot de passe est effectif dans Teams.**